## **리모트 컨트롤**

## 구독/ 연결 /활성화 하는 법

이 사용자 가이드는 차량의 리모트 컨트롤 기능을 활성화하는 방법을 담고 있습니다.

리모트 컨트롤을 사용하기 위해서는 MyDS 앱 계정과 차량 등록이 필요합니다. 먼저 휴대폰의 구글 플레이스토어나 앱스토어에서 앱을 다운로드 받아 설치합니다.

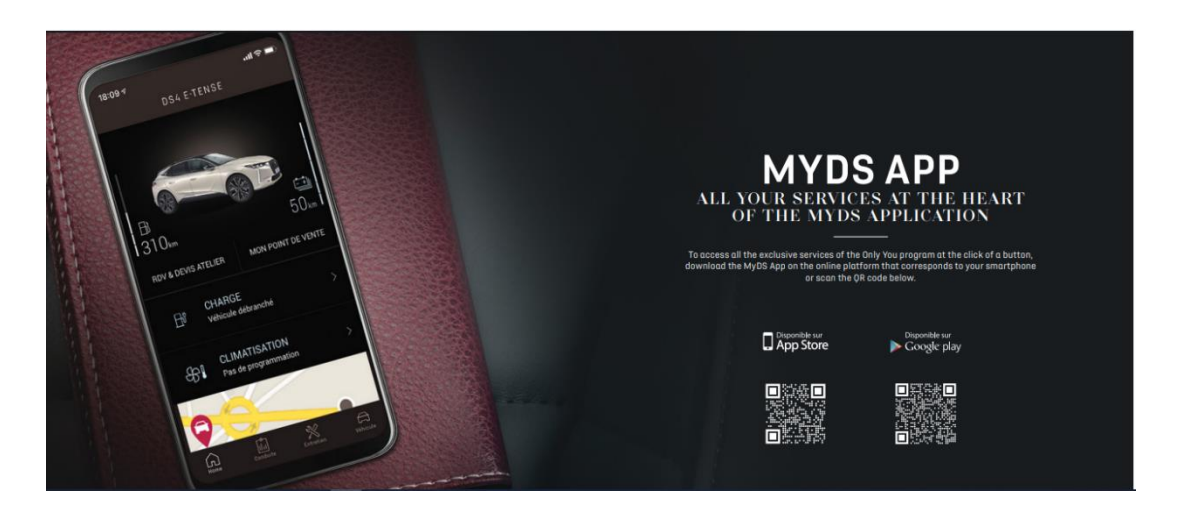

MyDS 앱 계정을 생성하려면 자동차 등록증과 차대 번호 정보가 필요합니다

1. "회원가입"을 클릭합니다.

2. 이메일 주소와 차대 번호 정보를 추가합니다.

3. "확인"을 클릭하고, 필요한 개인정보를 입력합니다.

개인 정보 입력 후, 계정이 생성되었음을 확인하는 메시지가 표시되어야 합니다. 해당 계정을 검증하기 위한 이메일이 발송되면, "계정 활성화하기" 버튼을 클릭하여 계정 활성화 작업을 완료해주세요.

계정 활성화는 가입 시도 후 20 일 이내에 완료해야 합니다. 해당 기간 이후에는 입력한 개인정보가 삭제 처리되고, 다시 새로운 계정을 생성해야 합니다.

계정이 생성되고 활성화되면, ID 와 비밀번호, 그리고 계정에 처음 접속하기 위한 새로운 링크를 포함한 새로운 이메일을 받게 됩니다.

회원가입 및 계정 활성화 이후 MyDS 앱을 열고 서비스 스토어 섹션을 방문해 "리모트 컨트롤"을 선택하여 리모트 컨트롤을 활성화합니다. "활성화 시작"을 클릭하고, 몇 가지 단계에 따라 새 서비스를 활성화하십시오.

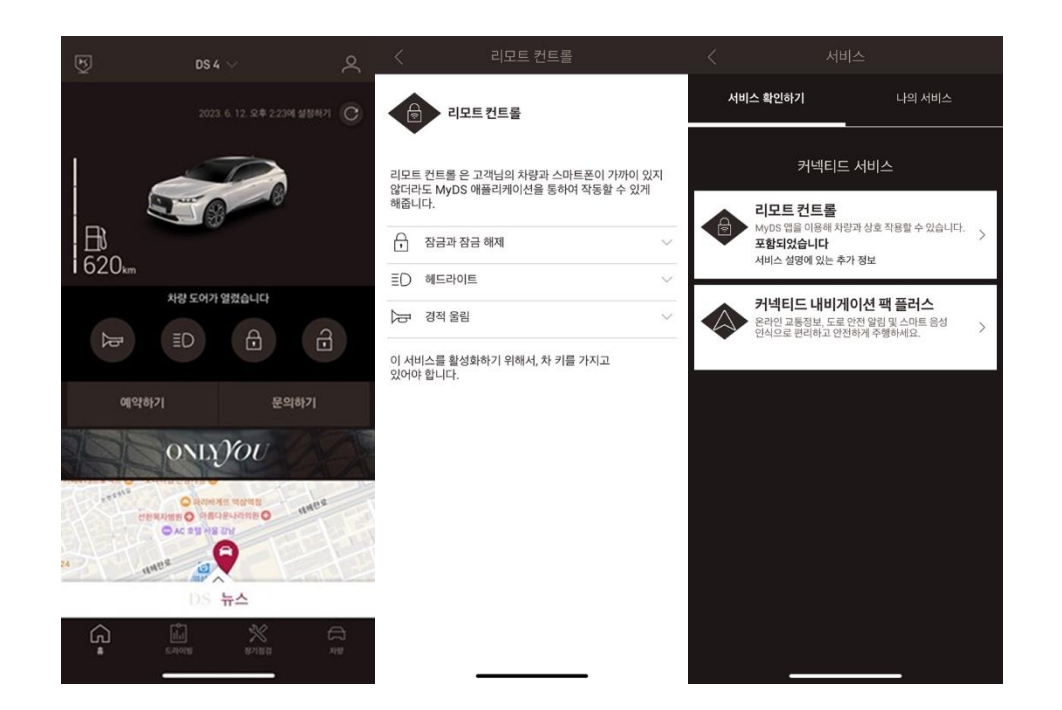

서비스 활성화 페이지가 열리면 리모트 컨트롤의 정의와 혜택을 확인할 수 있습니다. 서비스 활성화를 계속하려면 아래로 스크롤하고 "활성화 하기" 버튼을 클릭하십시오.

이후 등장하는 약관을 읽고 동의 여부를 저장하시면 다음 단계를 진행합니다. 서비스 활성화는 서비스 신청 후 24 시간까지 걸릴 수 있습니다.

서비스 신청을 완료하면 서비스 신청 완료 이메일을 받게 되며 아래 3 단계 활성화 과정을 시작할 수 있습니다.

다음 3 단계는 몇 분이 소요되며, 마치고 나면 리모트 컨트롤을 즐길 수 있습니다. 우선 이용 약관을 읽고 동의했는지 여부를 체크 후 활성화 프로세스의 첫 단계로 이동하십시오.

\*서비스 신청 이후 아래 활성화 과정을 6 일 이내 완료하지 않을 경우 서비스 가입이 취소됩니다.

참고: 해당 차량에 대한 다른 사용자의 기존 계약이 있는 경우 활성화 프로세스가 완료되면 기존 계약은 자동으로 종료됩니다.

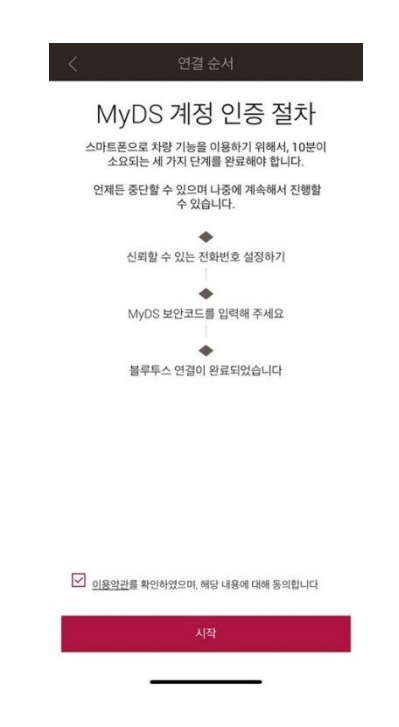

1. 전화번호를 입력하고 문자메세지로 받은 코드를 입력하세요.

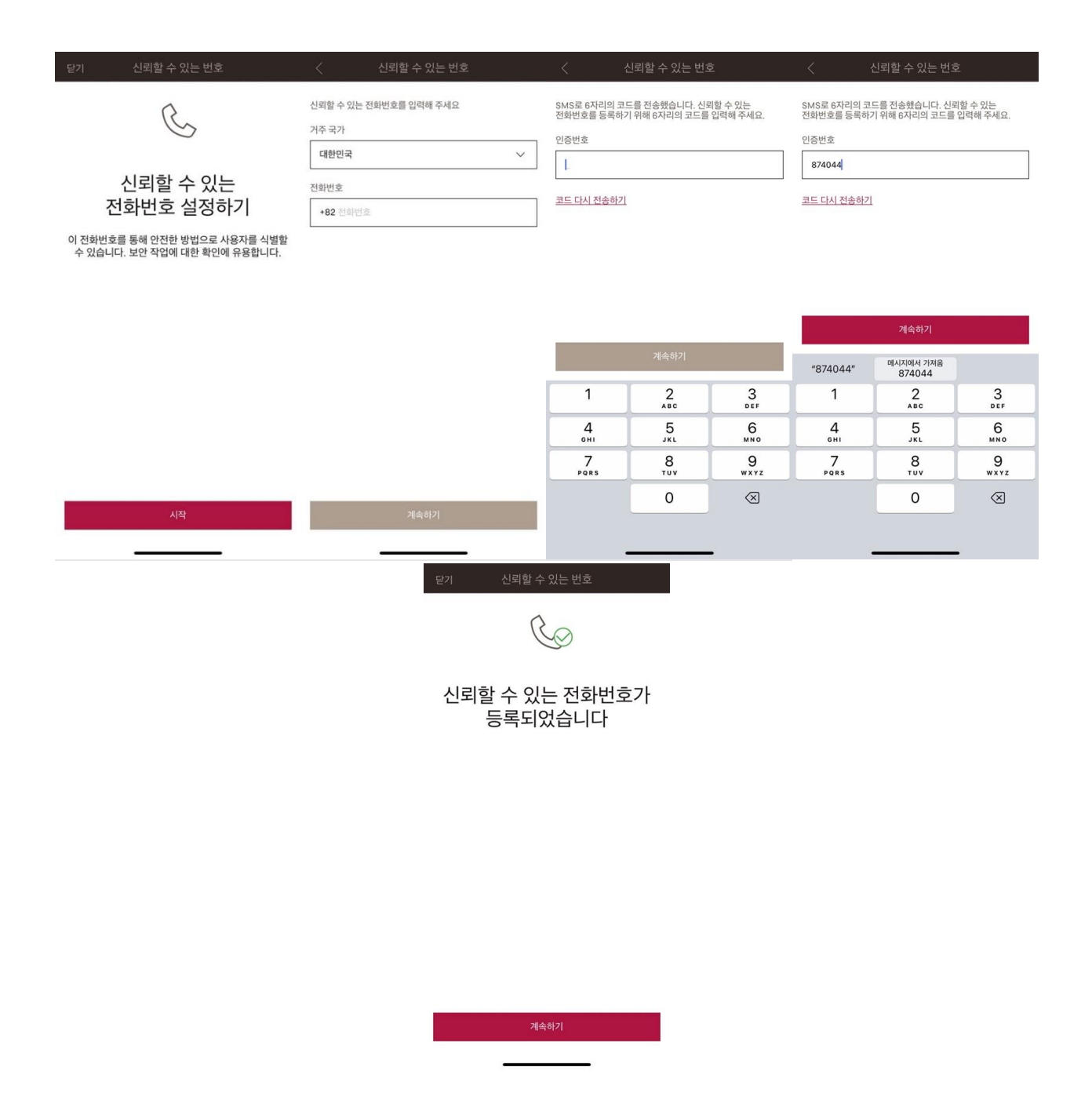

2. 숫자 4 자리의 안전 코드를 생성하십시오. 이 단계를 시작하면 문자메세지를 통해 임시 코드를 받게 됩니다. 휴대폰을 등록을 위해 임시코드를 먼저 입력하고, 이후 나만의 안전 코드를 생성합니다. 이 코드는 자동차에 원격으로 접근하고, 리모트 컨트롤 기능을 사용하기 위해 필요합니다.

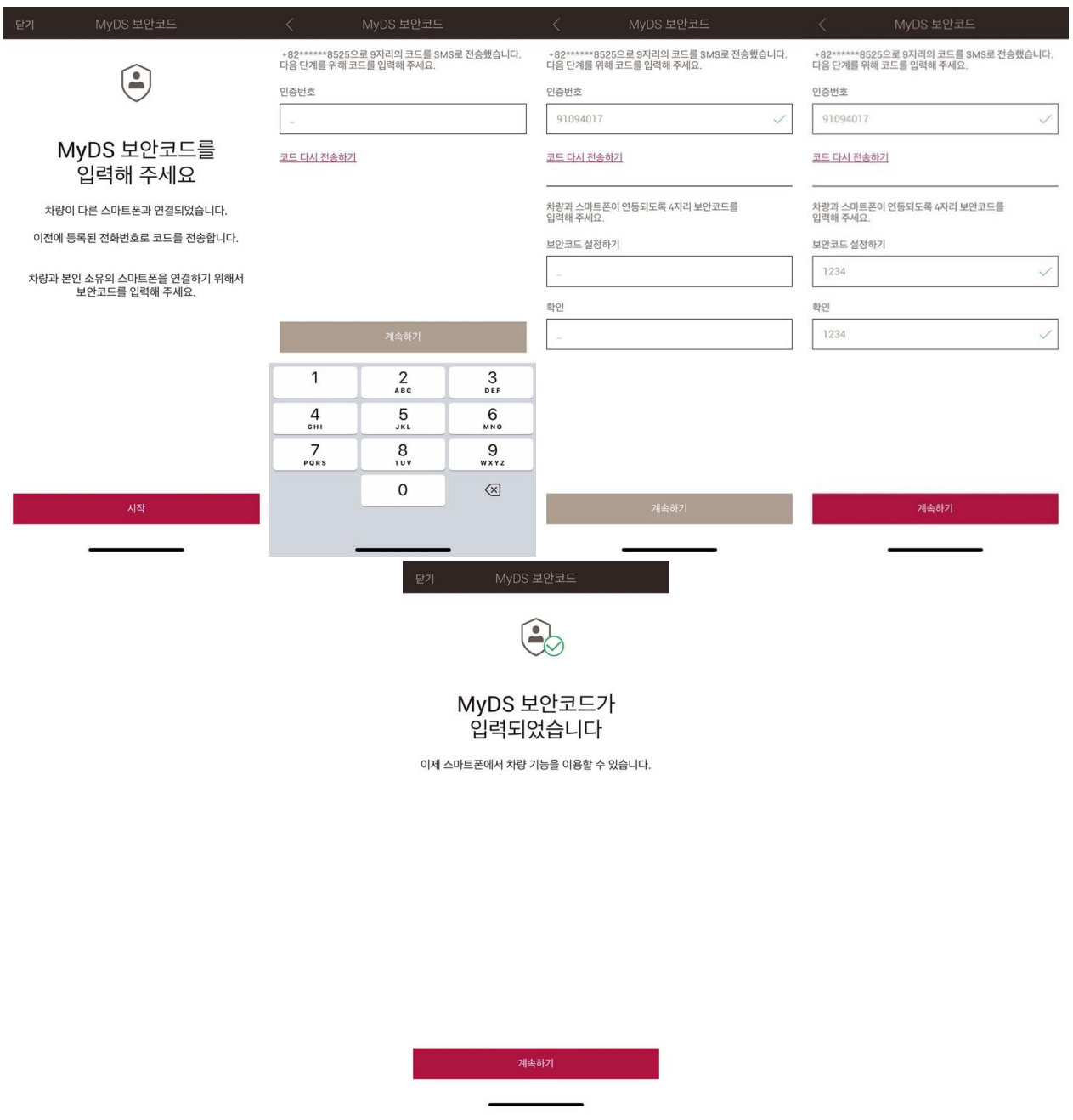

3. 블루투스를 이용해 휴대폰과 차량을 연결합니다. 차량에 탑승해 엔진을 켜고, 휴대폰의 블루투스를 켜고 "페어링"를 클릭하여 연결을 시작합니다.

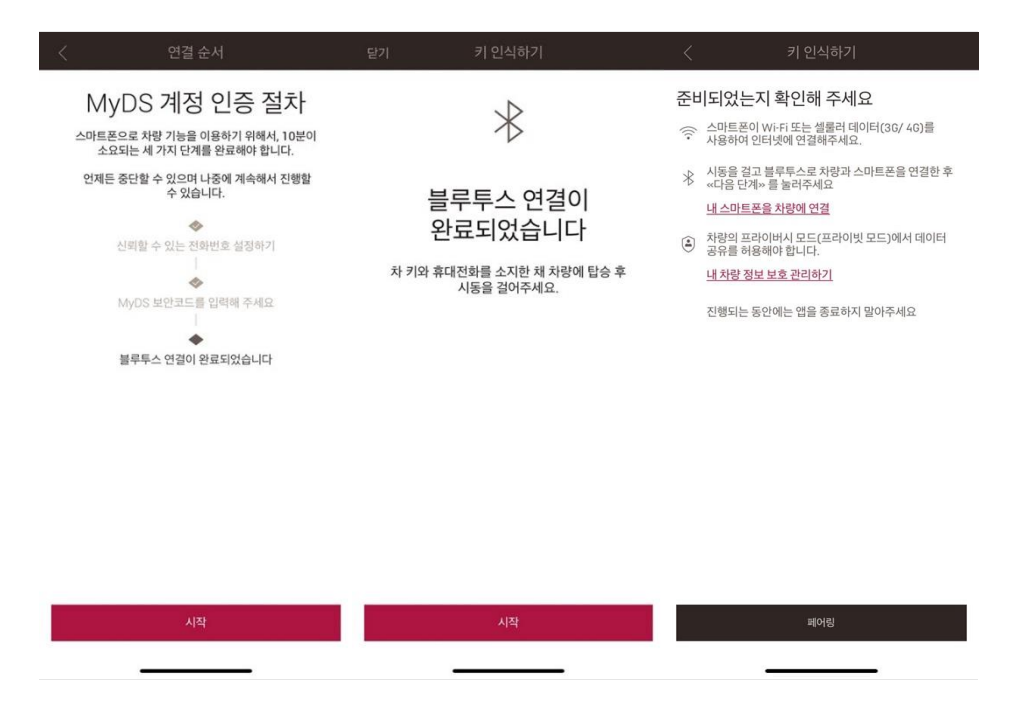

이제 리모트 컨트롤 서비스가 활성화되었습니다. 모든 기능을 최대한 활용하고 차량을 원격으로 관리하기 위해 차량 소프트웨어를 업데이트하라는 메시지가 표시될 수 있습니다.

\* 차량의 업데이트가 필요한 경우 폰앱에 표시되고, 업데이트가 준비되면 차량 화면에 알림이 표시됩니다. 업데이트 완료후 리모트 컨트롤 사용가능하기까지 24 시간이 걸릴 수 있습니다. 적어도 15 분 이상 주행을 해주세요. 차량이 최신 상태가 되면 바로 리모트 컨트롤 서비스를 이용하실 수 있습니다.

\*참고: 앱의 화면을 위에서 아래로 밀어서 구독 및 활성화 프로세스 전반에 걸쳐 페이지를 정기적으로 새로 고침 합니다.

\* 차량의 개인 모드가 비활성화되어 있는지 확인하십시오

## **리모컨 컨트롤 사용 방법:**

리모트 컨트롤이 활성화되면, 몇 가지 간단한 단계를 거쳐 차량의 잠금 상태를 제어하고, 도어를 잠그거나 잠금 해제하거나, 라이트와 경적을 켤 수도 있습니다.

차량을 원격으로 제어하려면 "MyDS" 앱을 열고 차량에 전송하고 싶은 명령 아이콘을 선택하세요. 선택한 명령을 확인해 준 다음 몇 초만 기다리면 됩니다. 이후 7 일마다 안전 코드를 입력해 원격 명령을 확인해줘야 합니다.

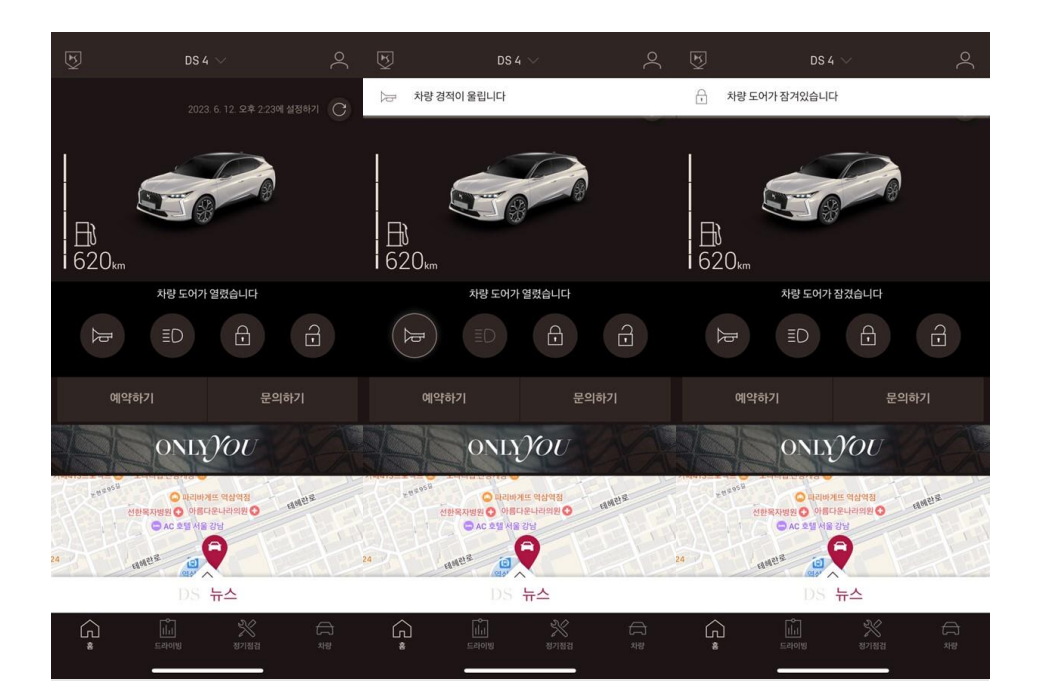